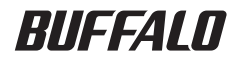

# プリントサーバ LPV2-TX1/T1 ユーザーズマニュアル

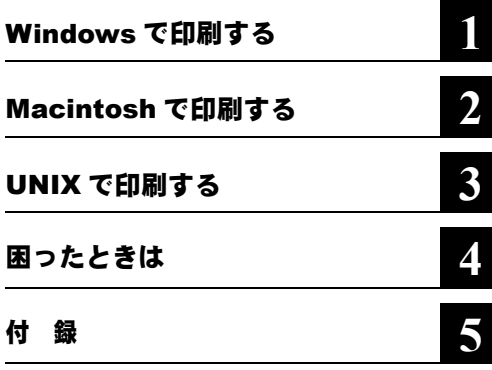

## 本書の使い方

本書を正しくお使いいただくための表記上の約束ごとを説明します。

#### ■文中マーク/用語表記

■全意 マーク 製品の取り扱いにあたって注意すべき事項です。 この注意事項に従わなかった場 合、 身体や製品に損傷を与えるおそれがあります。

■ ■ マーク 製品の取り扱いに関する補足事項、知っておくべき事項です。

▶参昭 マーク 関連のある項目のページを記しています。

- ・ 文中 [ ] で囲んだ名称は、 操作の際に選択するメニュー、 ボタン、 テキストボックス、 チェックボックスなどの名称を表わしています。
- ・ 本書では、 原則として本製品を設定するパソコンを 《設定用パソコン》 と表記しています。

- 本書の著作権は弊社に帰属します。 本書の一部または全部を弊社に無断で転載、 複製、 改変などを行うことは 禁じられております。
- BUFFALO™ は、 株式会社バッファローの商標です。 本書に記載されている他社製品名は、 一般に各社の商標 または登録商標です。本書では、 ™、 ®、 © などのマークは記載していません。
- 本書に記載された仕様、 デザイン、 その他の内容については、 改良のため予告なしに変更される場合があり、 現に購入された製品とは一部異なることがあります。
- 本書の内容に関しては万全を期して作成していますが、 万一ご不審な点や誤り、 記載漏れなどがありましたら、 お買い求めになった販売店または弊社サポートセンターまでご連絡ください。
- 本製品は一般的なオフィスや家庭の OA 機器としてお使いください。 万一、 一般 OA 機器以外として使用された ことにより損害が発生した場合、 弊社はいかなる責任も負いかねますので、 あらかじめご了承ください。
	- ・ 医療機器や人命に直接的または間接的に関わるシステムなど、 高い安全性が要求される用途には使用しないで ください。
	- ・ 一般 OA 機器よりも高い信頼性が要求される機器や電算機システムなどの用途に使用するときはご使用になる システムの安全設計や故障に対する適切な処置を万全におこなってください。
- 本製品は、 日本国内でのみ使用されることを前提に設計、 製造されています。 日本国外では使用しないでくだ さい。 また、 弊社は、 本製品に関して日本国外での保守または技術サポートを行っておりません。
- 本製品のうち、 外国為替および外国貿易法の規定により戦略物資等 (または役務) に該当するものについては、 日本国外への輸出に際して、 日本国政府の輸出許可 (または役務取引許可) が必要です。
- 本製品の使用に際しては、 本書に記載した使用方法に沿ってご使用ください。 特に、 注意事項として記載され た取扱方法に違反する使用はお止めください。
- 弊社は、製品の故障に関して一定の条件下で修理を保証しますが、記憶されたデータが消失・破損した場合につい ては、保証しておりません。本製品がハードディスク等の記憶装置の場合または記憶装置に接続して使用するもの である場合は、本書に記載された注意事項を遵守してください。また、必要なデータはバックアップを作成してく ださい。お客様が、本書の注意事項に違反し、またはバックアップの作成を怠ったために、データを消失・破棄に 伴う損害が発生した場合であっても、弊社はその責任を負いかねますのであらかじめご了承ください。
- 本製品に起因する債務不履行または不法行為に基づく損害賠償責任は、 弊社に故意または重大な過失があった場 合を除き、 本製品の購入代金と同額を上限と致します。
- 本製品に隠れた瑕疵があった場合、 無償にて当該瑕疵を修補し、 または瑕疵のない同一製品または同等品に交換 致しますが、 当該瑕疵に基づく損害賠償の責に任じません。

# 目 次

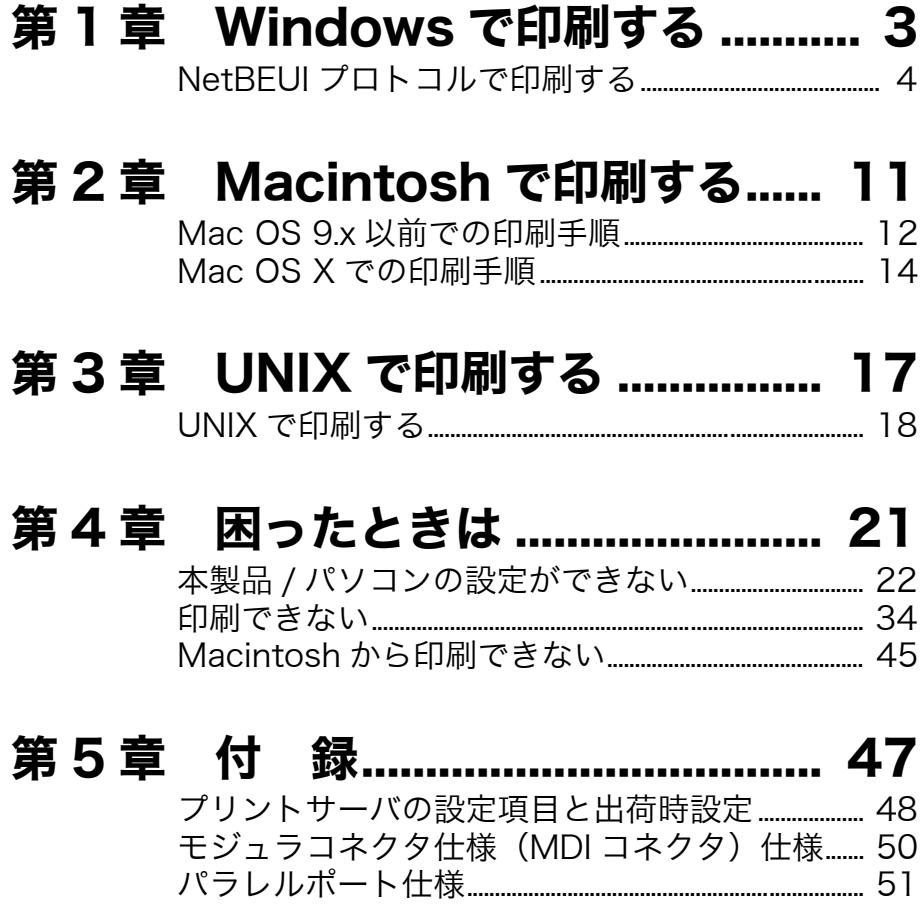

## MEMO

<span id="page-4-1"></span><span id="page-4-0"></span>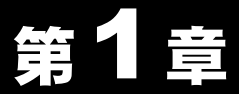

Windows 2000/Me/98/95/NT4.0 環境で印刷す Windows で印刷する る方法を説明します。 本章では 「簡単設 定ガイド」 とは別の方法を説明します。

## **1.1 NetBEUI** [プロトコルで印刷する](#page-5-1)

## <span id="page-5-1"></span><span id="page-5-0"></span>1.1 NetBEUI プロトコルで印刷する

ここでは、 NetBEUI プロトコルを使って印刷する方法を説明します。

Windows Vista/XP では、 NetBEUI プロトコルはサポートされていません。

#### ■プリントサーバの設定を確認する

付属ソフト 「LPV2 マネージャ」 を使って、 プリントサーバの (ネットワーク) パ スを確認します。

- LPV2 マネージャを使用するには、 TCP/IP がインストールされたパソコンが必要です。 TCP/IP がインストールされたパソコンがない場合は、 本製品の 「パス」 設定を工場出 荷時設定のままで使用してください。 本製品の工場出荷時設定については、 本書 [「プリントサーバの設定項目と出荷時設定」](#page-49-0) (P48[\) を参照](#page-49-0)してください。
- **1** 「簡単設定ガイド」 の 「ステップ <sup>2</sup>本製品を接続しよう」 を参照して、 プリ ントサーバを接続します。
- **2** 「簡単設定ガイド」 の 「ステップ 3 LPV2 マネージャをインストールしよう」 を参照して、 LPV2 マネージャをインストールします。
- **3** [スタート] [(すべての) プログラム] [BUFFALO]-[LPV2 <sup>マ</sup> ネージャ] - [LPV2 マネージャ] を選択します。 LPV2 マネージャが起動し、 自動的にプリントサーバの検索が始まります。

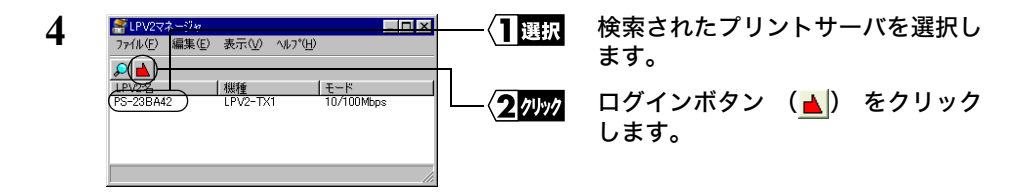

**5** [パス] 欄に表示されているパス (例 : \\PS-23BA42\PS-23BA42-P1) を メモします。

#### <span id="page-5-2"></span>《パス》

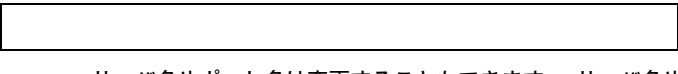

■■■■■■マバ名やポート名は変更することもできます。 サーバ名やポート名を変更する とパスも変わるため、 必ず変更後のパスをメモしてください。

- **6** [OK] をクリックします。
- 4 LPV2-TX1/T1 ユーザーズマニュアル
- **7** [OK] をクリックします。
- **8** [OK] をクリックします。 LPV2 マネージャが自動的に終了します。
- 続いて 「■ NetBEUI [プロトコルの設定をする」 \(](#page-7-0)P6) に進みます。

## <span id="page-7-0"></span>■ NetBEUI プロトコルの設定をする

印刷をするパソコンすべてに、NetBEUIがインストールされていることを確認します。 お使いの Windows によって手順は異なります。 該当する項目を参照してください。 Windows 2000 . . . . . . . . . . . . . . . . . . [P6](#page-7-1) Windows Me/98/95. . . . . . . . . . . . . . . [P6](#page-7-2) Windows NT4.0 . . . . . . . . . . . . . . . . . [P7](#page-8-0)

#### <span id="page-7-1"></span>《**Windows 2000** の場合》

- **1** [スタート] [設定] [ネットワークとダイヤルアップ接続] を選択し ます。
- **2** [ローカルエリア接続] アイコンを右クリックし、 [プロパティ] を選択しま す。

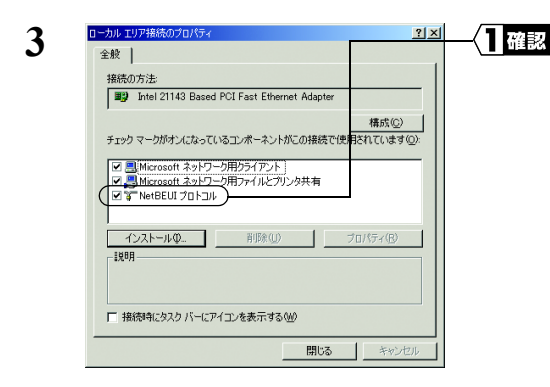

「NetBEUI プロトコル」 が表示され ていることを確認します。

「NetBEUI プロトコル」 が表示され ていないときは、次の手順に進む前に 「TCP/IP プロトコル /NetBEUI プロト [コルをインストールしたい\(](#page-28-0)Windows [2000/Me/98/95/NT4.0](#page-28-0))」 (P27) を 参照して、 NetBEUI をインストール します。

続い[て 「■プリンタの設定をする」 \(](#page-9-0)P8) へ進みます。

#### <span id="page-7-2"></span>《**Windows Me/98/95** の場合》

- **1** [スタート] [設定] [コントロールパネル] を選択します。
- **2** [ネットワーク] アイコンをダブルクリックします。

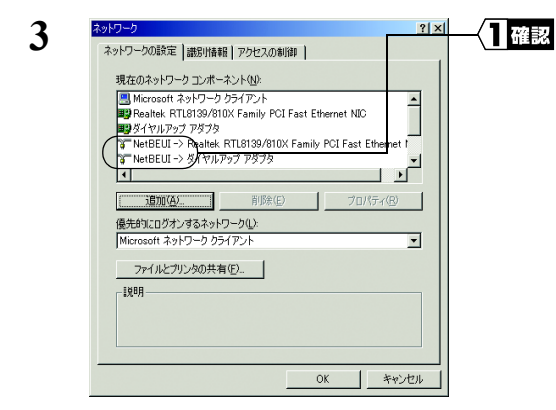

[NetBEUI] が表示されていること を確認します。

「NetBEUI」 が表示されていないと きは、 次の手順に進む前に 「[TCP/](#page-28-0) IP プロトコル /NetBEUI プロトコル [をインストールしたい \(](#page-28-0)Windows 2000/Me/98/95/NT4.0)」 (P27) を参照して、NetBEUI をインストー ルします。

続い[て 「■プリンタの設定をする」 \(](#page-9-0)P8) へ進みます。

#### <span id="page-8-0"></span>《**Windows NT4.0** の場合》

1 [スタート] - [設定] - [コントロールパネル] を選択します。

**2** [ネットワーク] アイコンをダブルクリックします。

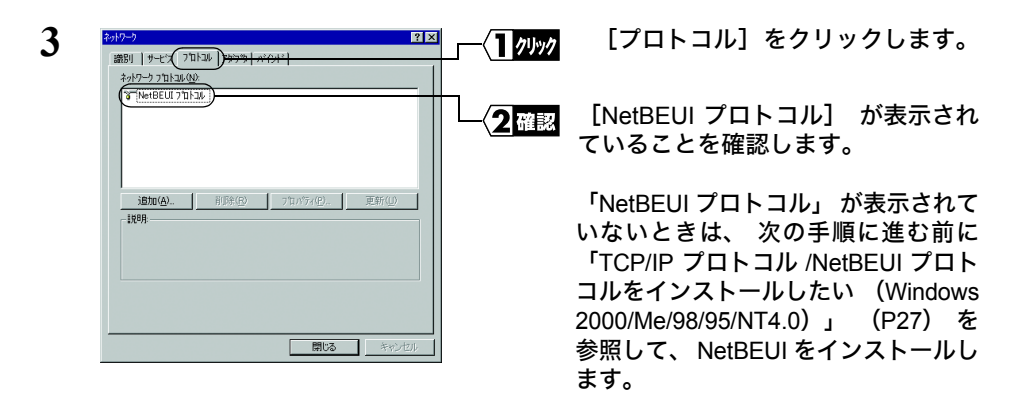

続い[て 「■プリンタの設定をする」 \(](#page-9-0)P8) に進みます。

#### <span id="page-9-0"></span>■プリンタの設定をする

パソコンにプリンタの設定をします。 プリンタの設定だけは、 印刷をするパソコンす べてに必要です。

また、 Windows のバージョンによって手順が異なります。 該当する項目を参照し、 設定してください。

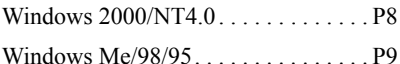

#### <span id="page-9-1"></span>《**Windows 2000/NT4.0** の場合》

**1** プリンタのマニュアルを参照して、 プリンタのドライバをインストールします。

- ここでは、 プリンタがパソコンのプリンタポート (LPT1) に接続されているもの (ローカルプリンタ) として、 プリンタのドライバをインストールしてください。
	- インストールの途中で 「プラグアンドプレイ対応プリンタを自動的に検出してインス トールする」などのチェック項目がある場合は、チェックマークを外してください。
- **2 「スタート] 「設定】 「プリンタ] を選択します。**
- **3** インストールしたプリンタを右クリックし、 [プロパティ] を選択します。

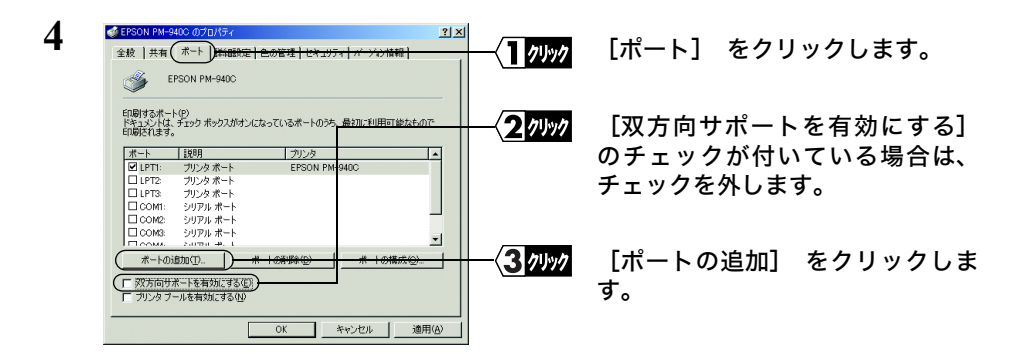

**5** [Local Port] を選択し、 [新しいポート] をクリックします。

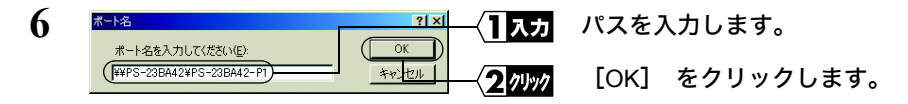

「■メモ パスは、[P4](#page-5-2) でメモした文字列を入力します(入力例:\\PS-23BA42\PS-23BA42-P1)。

**7** [閉じる] をクリックします。

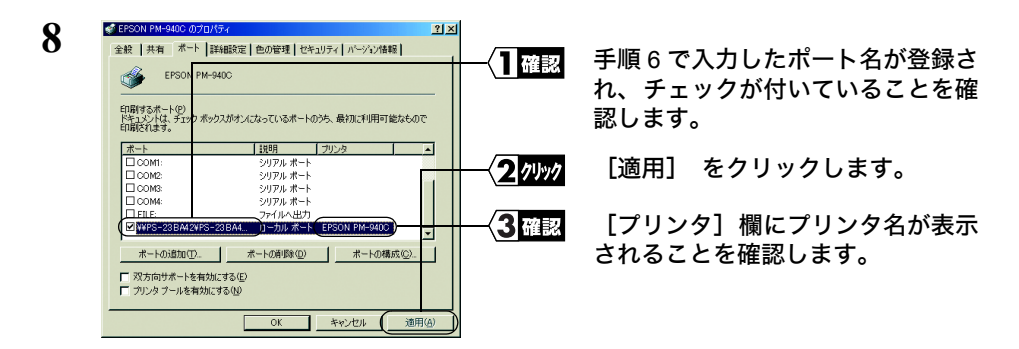

**9** [全般] をクリックして、 [テストページの印刷] をクリックします。 テストページが印刷されたら、 印刷に必要な設定はすべて完了です。

#### <span id="page-10-0"></span>《**Windows Me/98/95** の場合》

- **1** プリンタのマニュアルを参照して、 プリンタのドライバをインストールします。
- **■メモ · ここでは、 プリンタがパソコンのプリンタポート (LPT1) に接続されているもの** (ローカルプリンタ) として、 プリンタのドライバをインストールしてください。
	- インストールの途中で 「プラグアンドプレイ対応プリンタを自動的に検出してインス トールする」などのチェック項目がある場合は、チェックマークを外してください。
- 2 [スタート] [設定] [プリンタ] を選択します。
- **3** インストールしたプリンタを右クリックして、 [プロパティ] を選択します。

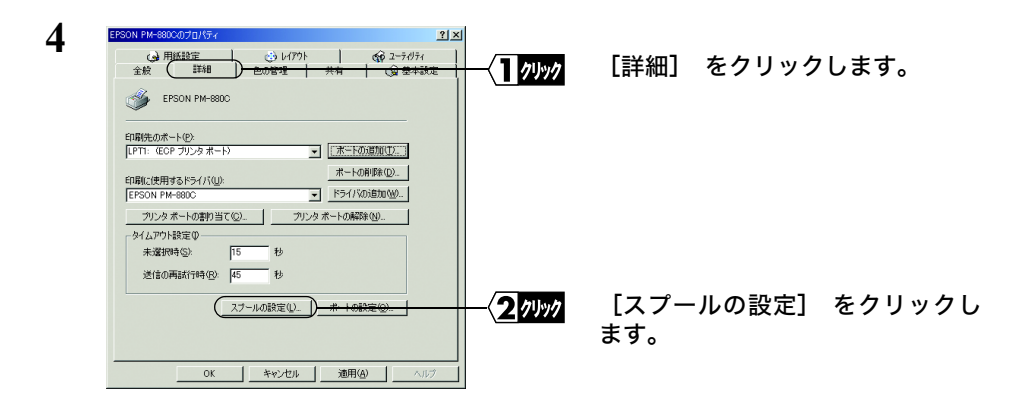

LPV2-TX1/T1 ユーザーズマニュアル | 9

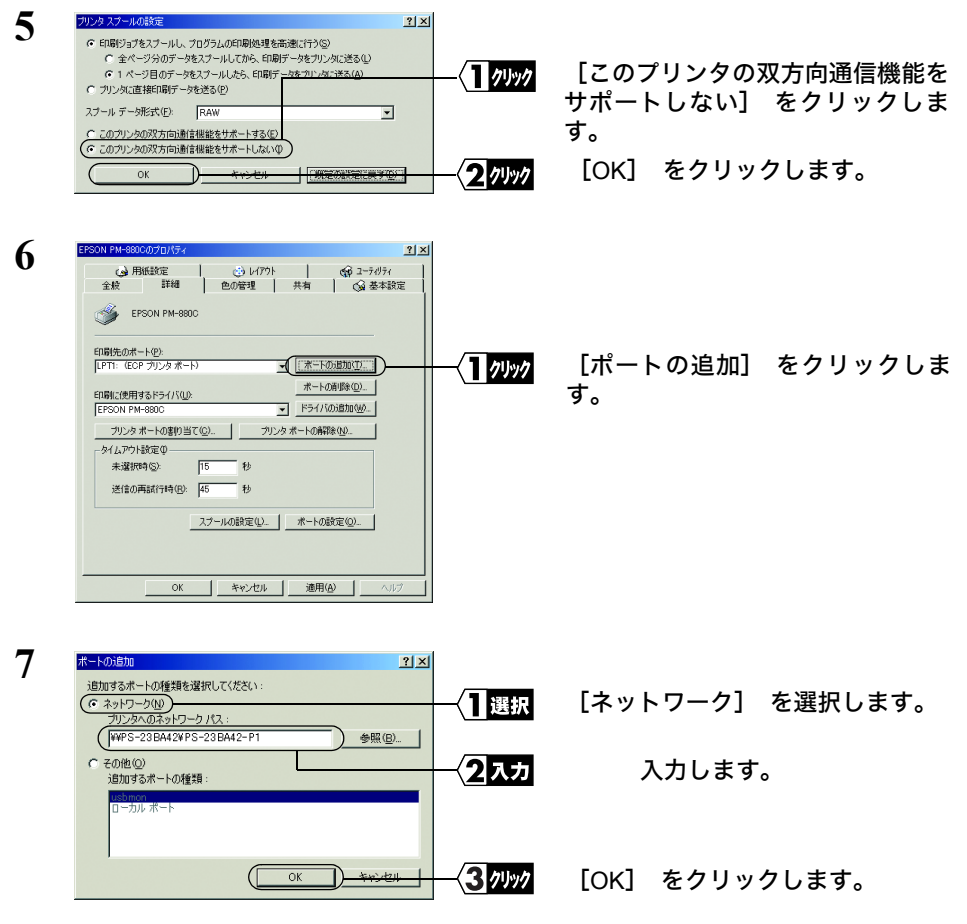

■メモ パスは、 [P4](#page-5-2)でメモした文字列を入力します(入力例: \\PS-23BA42\PS-23BA42-P1)。

- 8 [印刷先のポート] に手順 7 で入力した文字列が表示されていることを確認し、 [適用] をクリックします。
- **9** [全般] タブをクリックし、 [印字テスト] をクリックします。 テストページが印刷されたら、 印刷に必要な設定はすべて完了です。

Mac OS を搭載したパソコンを使って、 印 刷するための設定を説明します。

<span id="page-12-0"></span>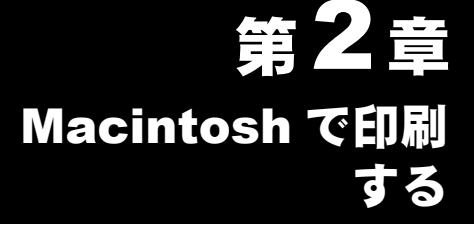

## **2.1 Mac OS 9.x** [以前での印刷手順](#page-13-1)

## **2.2 Mac OS X** [での印刷手順](#page-15-1)

## <span id="page-13-1"></span><span id="page-13-0"></span>**2.1 Mac OS 9.x 以前での印刷手順**

ここでは、 Mac OS 9.1 での手順を説明します。

**1** [アップルメニュー] → [セレクタ] を選択します。

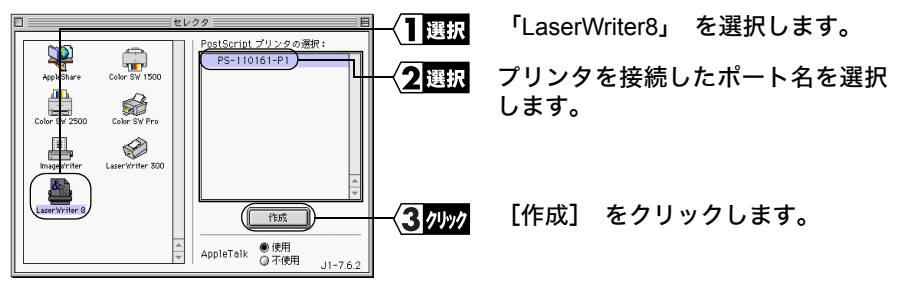

- 本製品を使って印刷するときは、 プリンタドライバに 「LaserWriter8」 を選択して ください。 他のドライバを使用すると正常に動作しません。
	- ポート名を変更したときは、 変更したポート名を 「PostScript プリンタの選択」 リ ストから選択します。
- **2** [PPD 選択] をクリックします (自動的に手順 <sup>3</sup> に進むこともあります)。

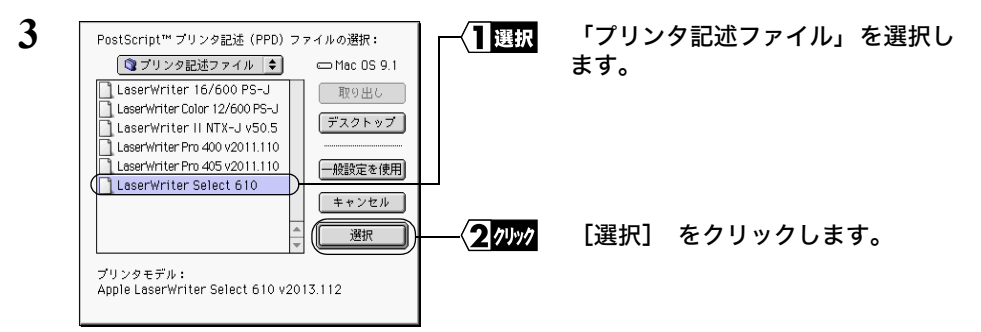

ご使用のプリンタにあったプリンタ記述ファイルを選んでください。 ここでは、 「LaserWriter Select 610」 を選択しています。

■■スモ 使用しているプリンタが表示されていないときは、 次の操作をしてください。 1. プリンタに付属のプリンタ記述ファイルをデスクトップにコピーします。 2. 手順 3 の画面で [デスクトップ] をクリックし、 プリンタ記述ファイルを選 択してください。

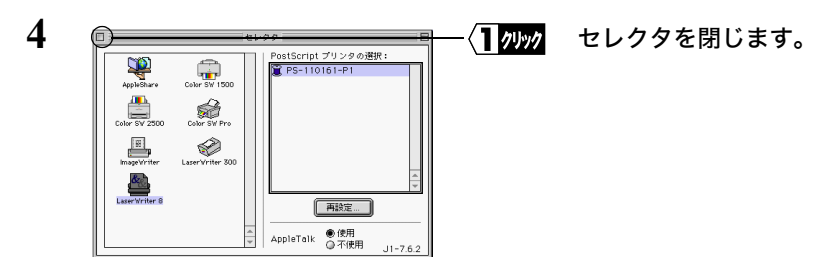

以上で印刷に関する設定は完了です。

- プリンタを変更すると、用紙設定の再設定が必要になります。印刷する前には、必ず 用紙設定の確認をしてください。
	- プリントサーバの設定を確認・変更するときは、Windows パソコンから LPV2 マネー ジャ使用してください。

## <span id="page-15-1"></span><span id="page-15-0"></span>2.2 Mac OS X での印刷手順

Mac OS X での印刷方法は、AppleTalk プロトコルを使う方法と TCP/IP プロトコルを使う 方法の 2 種類があります。

#### ■ AppleTalk プロトコルを使って印刷する

**1** 「Applications」-「Utilities」-「Print Center」 フォルダを選択します。

**2** 「使用可能なプリンタがありません。」 と表示されるので [追加] をクリック します。

プリンタを登録するのが 2 回目以降の場合は、 「プリンタリスト」 画面が表示さ れるので [プリンタを追加] (または 「追加」) をクリックします。

**3** リストボックスから 「AppleTalk」 を選択します。

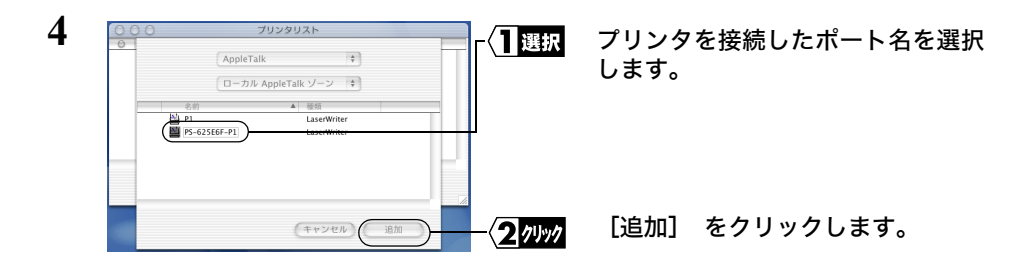

• ポート名を変更したときは、 変更したポート名を選択します。

• 上の画面は Mac OS 10.1 の画面です。

**5** プリンタリストに手順 <sup>4</sup> で選択した名前が追加されたことを確認します。

以上で印刷に関する設定は完了です。

- プリンタを変更すると、用紙設定の再設定が必要になります。印刷する前には、必ず 用紙設定の確認をしてください。
	- プリントサーバの設定を確認・変更するときは、Windows パソコンから LPV2 マネー ジャ使用してください。

#### ■ **TCP/IP** プロトコルを使って印刷する

- TCP/IP を使って印刷するには、 Windows パソコンで、 プリントサーバの IP アドレス とキュー名 (ポート名) を確認する必要があります。 確認方法は、 別紙 「簡単設定 ガイド」 の 「ステップ 4 本製品を設定しよう」 を参照してください。
- **1** 「Applications」-「Utilities」-「Print Center」フォルダを選択します。
- **2** 「使用可能なプリンタがありません。」 と表示されるので [追加] をクリック します。 プリンタを登録するのが 2 回目以降の場合は、 「プリンタリスト」 画面が表示 されるので 「プリンタを追加」 (または 「追加」) をクリックする。
- **3** Mac OS 10.1.5 以前の場合は、 リストボックスから 「IP を使用する LPR プリ ンタ」 を選択します。 Mac OS 10.2 以降の場合は、リストボックスから「IP プリント」を選択します。
- **4** 以下の項目を入力し、 [追加] をクリックします。

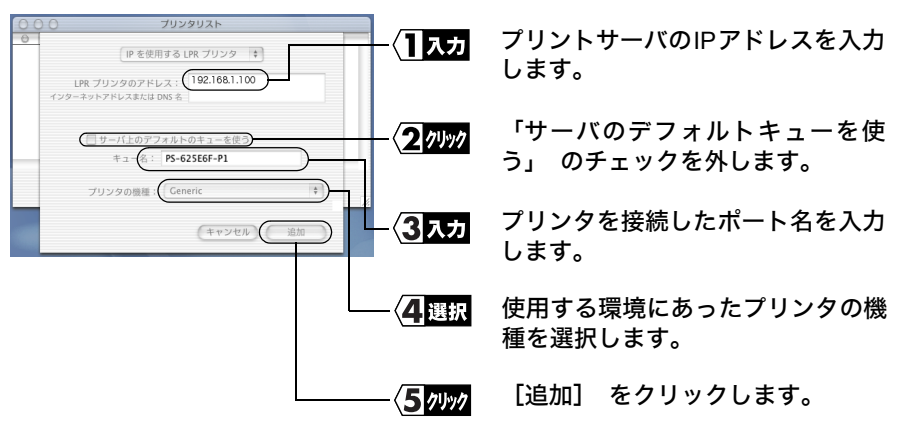

- 「IP アドレス」と「キュー名」(ポート名)は、Windows パソコンを使って、別紙「簡 単設定ガイド」の「ステップ4 本製品を設定しよう」の手順で確認できるポー ト名と IP アドレスを入力します。
	- ポート名を変更したときは、変更したポート名を選択します。
	- 上の画面は Mac OS 10.1 の画面です。

## **5** 「プリンタリスト」 にプリントサーバの IP アドレスが追加されたことを確認し ます。

以上で印刷に関する設定は完了です。

- プリンタを変更すると、用紙設定の再設定が必要になります。印刷する前には、必ず 用紙設定の確認をしてください。
	- プリントサーバの設定を確認・変更するときは、Windows パソコンから LPV2 マネー ジャ使用してください。

UNIX を使って印刷するための設定を説明 UNIX で印刷する します。

# <span id="page-18-0"></span>第3章

## **3.1 UNIX** [で印刷する](#page-19-1)

## <span id="page-19-1"></span><span id="page-19-0"></span>**3.1 UNIX で印刷する**

UNIX から印刷するには、 以下の手順で設定します。

#### ■印刷する前に

UNIX を使って印刷するには、 Windows パソコンで、 プリントサーバの IP アドレスと ポート名を確認する必要があります。 確認方法は、 別紙 「簡単設定ガイド」 の 「ス テップ 4 本製品を設定しよう」 を参照してください。

プリントサーバの工場出荷時設定は、 次のとおりです。

- •ポート名 PS-xxxxxx-P1 (xxxxxx は MAC アドレスの下 6 桁)
- IP アドレス DHCP/BOOTP/RARP サーバから自動取得

UNIX から本製品を使用して印刷するときの流れは、 次のとおりです。

- 1 プリントサーバの IP アドレスの変更 (固定 IP アドレスを設定する場合)
- 2 「/etc/hosts」 ファイルの変更
- 3 「/etc/printcap」 ファイルの変更
- 4 lpr コマンドで印刷

#### ■印刷する

**1** プリントサーバの IP アドレスを定義します。

例 : 以下のコマンドを実行します。 (プリントサーバの IP アドレスを 192.168.100.123 にする場合) arp -s 192.168.100.123 00:60:1D:23:BA:42

プリントサーバの IP アドレスが 「1.1.1.1」 の場合は、 印刷することができませ ん。 必ず IP アドレスを 「1.1.1.1」 以外に変更してください。

## **2** プリントサーバと通信できるかどうか確認します。

例 : 以下のコマンドを実行します。 ping 192.168.100.123

- **3** 「/etc/hosts」 ファイルに、 プリントサーバの IP アドレス、 ドメイン名および サーバ名を記述します。
	- 例 : 次の 1 行を追加します。 192.168.100.123 LPV.buffaloinc.co.jp LPV
- **4** 「/etc/printcap」 ファイルの設定をします。
	- 例 : 以下の行を追加します。 LPV | LPV Line printer\:lp=:rm=LPV:sd=/usr/spool/LPV:rp=PS-xxxxxx-P1:

#### 記述例の説明

- lp (ローカルプリンタ) : ローカルプリンタ時のデバイス名を指定しま す。 ネットワークプリンタの場合は、 何も指 定しません。
- rm (リモートマシン) : hosts ファイルに記述した LPV のホスト名を指 定します。 hosts ファイルにホスト名の設定が されていない場合は、 プリントサーバの IP ア ドレスを指定します。
- sd (スプールディレクトリ) : プリントデータをスプールするディレクト リ名を指定します。 ここで指定したスプール ディレクトリは、印刷をする前に用意しておく 必要があります。
- rp (リモートプリンタ) : 印刷をするプリンタが接続されているポート名 を指定します。
- **5** 次のコマンドで印刷します。

lpr -PLPV < ファイル名 >

- 設定完了後、 再起動せずに印刷をおこなう場合は、 「lpc restart LPV」 とコマンド 入力してください。
	- プリントサーバの設定を変更するには、 付属ソフト 「LPV2 マネージャ」 をインス トールした Windows パソコンが必要です。LPV2 マネージャを起動し、プリントサー バにログインして、 TCP/IP プロトコルに関する設定を変更します。

## MEMO

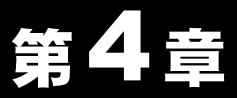

本製品を使用して発生する現象とその原 因、 対策方法について説明します。

# <span id="page-22-0"></span>困ったときは

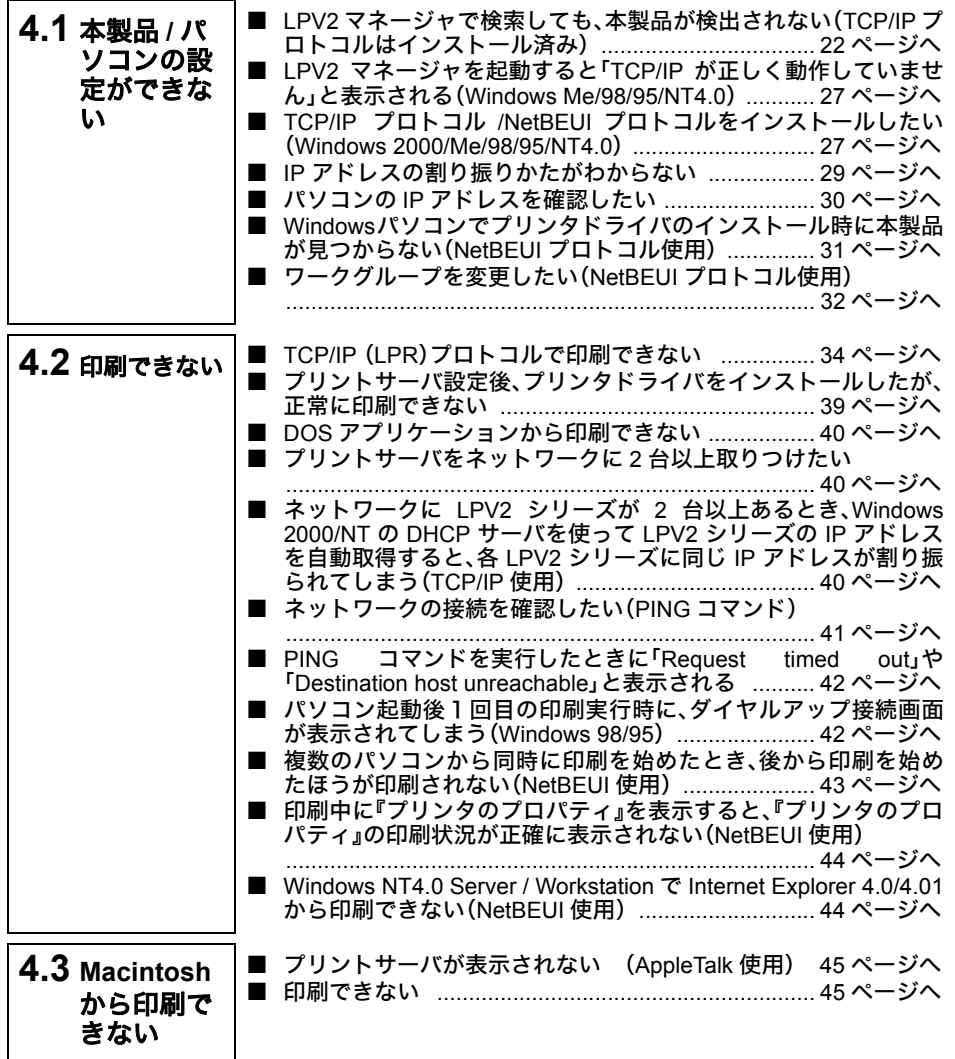

## <span id="page-23-1"></span><span id="page-23-0"></span>4.1 本製品 / パソコンの設定ができない

## <span id="page-23-2"></span>**LPV2** マネージャで検索しても、 本製品が検出されない (**TCP/IP** プロトコルはインストール済み)

- 原因① : TCP/IP プロトコルの設定が正常に機能していません。
- 対策①: TCP/IP が複数のアダプタにバインドされている(関連付けられている)場合、 TCP/IP の設定が正常に機能しないことがあります。現在使用している LANア ダプタだけに TCP/IP をバインドした状態で、本製品を再検索してください。

#### ■例:**Windows Me/98/95** でバインド(関連付け)を解除する

- **1** [スタート]-[設定]-[コントロールパネル]を選択します。
- **2** 「ネットワーク」 アイコンをダブルクリックします。
- **3** 「ネットワークの設定」画面で、使用していない LAN アダプタやダイヤ ルアップアダプタを選択し、[プロパティ]をクリックします。
- **4** [バインド]タブを選択して[TCP/IP プロトコル]のチェックを外し、 [OK]ボタンをクリックします。
- **5** 使用していない LAN アダプタやダイヤルアップアダプタの[TCP/IP <sup>プ</sup> ロトコル]のチェックをすべて外すまで、手順 3 ~ 4 を繰り返します。
- **6** [OK]ボタンをクリックして、「ネットワークの設定」画面を閉じた後、 Windows を再起動します。
- 原因② : ファイアウォール機能をもつソフトがインストールされている。
- 対策② : ファイアウォールの機能をもつ常駐ソフトを使用している場合、 本製品が検 出されないことがあります。 この場合は、 ファイアウォール機能を無効に 設定するか、 ソフトをアンインストールしてください。 設定方法について は、 ソフトウェアメーカーにお問い合わせください。

#### ■例 **1**:トレンドマイクロ社のウイルスバスター**2007** の場合

「パーソナルファイアウォール機能」を無効に設定した状態でご利用くださ い。詳細は以下を参照してください。

- 「パーソナルファイアウォール」を有効にすることで、ファイアウォール機能 が働き、ご利用のパソコンをクラッカーの攻撃や一部のウイルス感染から保 護できます。インターネットへの接続設定が完了したら、再度「パーソナル ファイアウォール」を有効にしてください。
- **1** 画面右下のタスクトレイ内に表示される[ウイルスバスター2007]アイ コンを右クリックし、表示されるメニューから[メイン画面を起動]をク リックします。

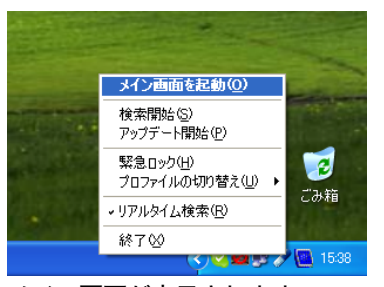

メイン画面が表示されます。

**2** メイン画面内の[不正侵入対策 / ネットワーク管理]をクリックします。

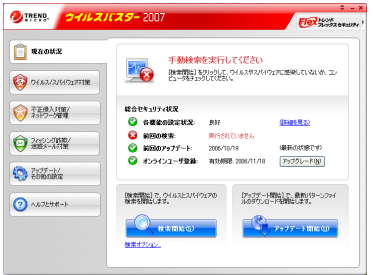

**3** [パーソナルファイアウォール]を「有効」から「無効」に変更します。

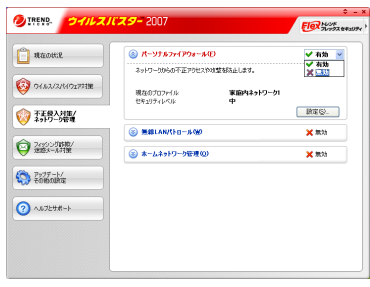

**4** 画面右上の[×]をクリックし、メイン画面を終了します。

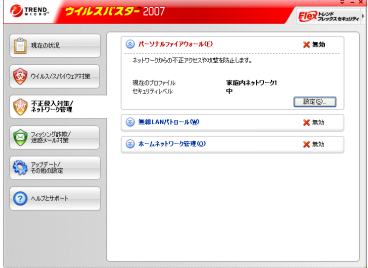

#### ■例 **2**:トレンドマイクロ社のウイルスバスター**2006** の場合

「パーソナルファイアウォール機能」を無効に設定した状態でご利用くださ い。詳細は以下を参照してください。

- 「パーソナルファイアウォール」を有効にすることで、ファイアウォール機能 が働き、ご利用のパソコンをクラッカーの攻撃や一部のウイルス感染から保 護できます。インターネットへの接続設定が完了したら、再度「パーソナル ファイアウォール」を有効にしてください。
- **1** 画面右下のタスクトレイ内に表示される[ウイルスバスター2006]アイ コンを右クリックし、表示されるメニューから[メイン画面を起動]をク リックします。

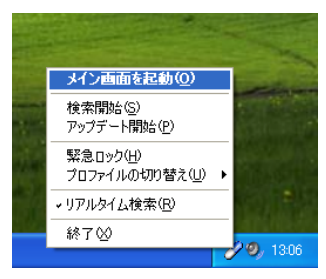

メイン画面が表示されます。

**2** メイン画面内の[不正侵入対策 / ネットワーク管理]をクリックし、カテ ゴリ画面から[パーソナルファイアウォール]をクリックします。

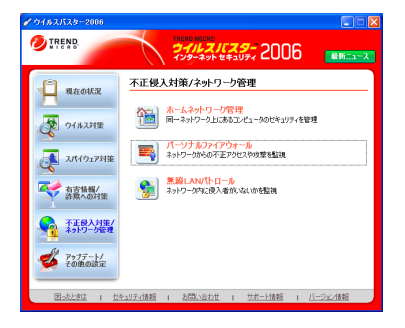

- 
- **3** [パーソナルファイアウォールを有効にする]のチェックを外します。

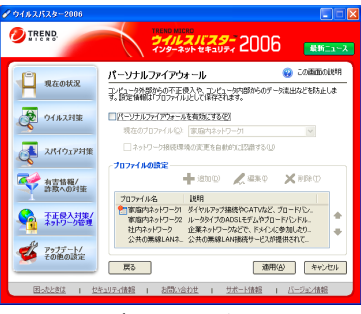

チェックボックスがチェックされているとき、パーソナルファイア ウォールは有効です。

**4** [適用]をクリックし、メイン画面を終了します。

#### ■例 **3**:**Norton Internet Security 2006** を一時的に終了する

「Norton Internet Security」を無効に設定した状態でご利用ください。詳細は以下 を参照してください。

- Norton Internet Security を有効にすることで、ご利用のパソコンをクラッカー の攻撃やウイルス感染から保護できます。インターネットへの接続設定が完 了したら、再度 Norton Internet Security を有効にしてください。
- **1** 画面右下のタスクトレイ内に表示される「Norton Internet Security 2006」アイコンを右クリックし、表示されるメニューから[Norton Internet Security を無効にする]をクリックします。

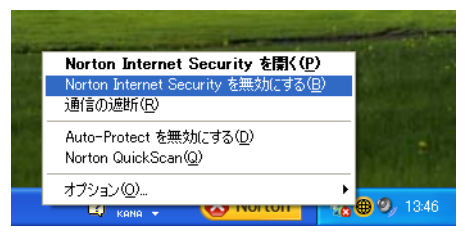

**2** Norton Internet Security をオフにする期間を選択します。[OK]をクリッ クします。

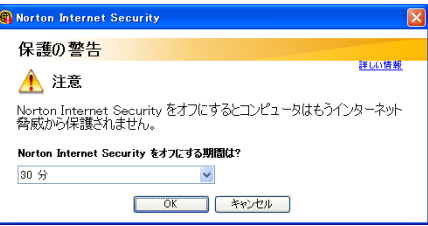

以上で操作は完了です。

※元に戻すには上記手順 1 で、[Norton Internet Security を有効にする]を選択し てください。

#### ■例 **4**:ソースネクスト社製「ウイルスセキュリティ」を終了する

「ウイルスセキュリティ」を終了するときは、ソフトウェアをアンインストー ルしてください。

「ウイルスセキュリティ」をインストールすることで、ご利用のパソコンをク ラッカーの攻撃やウイルス感染から保護できます。インターネットへの接続 設定が完了したら、再度「ウイルスセキュリティ」をインストールしてくだ さい。

## <span id="page-28-1"></span>**LPV2** マネージャを起動すると 「**TCP/IP** が正しく動作して いません」 と表示される (**Windows Me/98/95/NT4.0**)

原因 : TCP/IP プロトコルがインストールされていません。

対策: 「TCP/IP プロトコル /NetBEUI [プロトコルをインストールしたい\(](#page-28-2)Windows [2000/Me/98/95/NT4.0](#page-28-2))」(P27)を参照し、TCP/IP をインストールしてください。

## <span id="page-28-2"></span><span id="page-28-0"></span>**TCP/IP** プロトコル **/NetBEUI** プロトコルをインストールしたい (**Windows 2000/Me/98/95/NT4.0**)

対策 : TCP/IP プロトコルや NetBEUI プロトコルをインストールする手順は、 次の とおりです。

#### ■ Windows Me/98/95 の場合

- **1** デスクトップ上の 「ネットワーク」 ※アイコンを右クリックし、 [プ ロパティ] をクリックします。 ※ Windows Me の場合は「マイ ネットワーク」を右クリックします。
- **2** 「ネットワーク」画面が表示されますので、[追加]をクリックします。
- **3** [プロトコル]を選択して、[追加]をクリックします。
- **4 「製造元]から Microsoft、「ネットワークプロトコル]から TCP/IP ま** たは NetBEUI を選択して、[OK]をクリックします。
- **5** [OK] をクリックする。 ※ Windows Me の場合は、続いて手順 8 に進みます。
- **6** Windows <sup>の</sup> CD-ROM を要求するメッセージが表示されます。 Windows の CD-ROM パソコンにセットし、[OK]をクリックします。パ ソコンに Windows の CD-ROM が添付されていない場合は、そのまま [OK]をクリックします。
	- ※ CD-ROM を要求するメッセージが表示されなかった場合は、そのま ま手順 8 へ進みます。

**7** Windows 98 <sup>の</sup> CD-ROM をセットした場合は、E:¥WIN98(CD-ROM <sup>ド</sup> ライブが E ドライブの場合)と入力し、[OK]をクリックします。 Windows 95のCD-ROMをセットした場合は、E:¥WIN95(CD-ROMドラ イブが E ドライブの場合)と入力し、[OK]をクリックします。 Windows の CD-ROM をセットしなかった場合は、C¥WINDOWS¥ OPTIONS¥CABS(Windows がインストールされているドライブが C ド ライブの場合)と入力し、[OK]をクリックしてください。

**8** 「今すぐ再起動しますか?」と表示されたら、[はい]をクリックします。

以上でプロトコルのインストールは完了です。

#### ■ **Windows 2000** をお使いの場合

- **1** パソコンを起動します。 コンピュータの管理者権限があるユーザー名(Administrator 等)でログオ ンします。 ※登録したユーザーは、制限ユーザーに設定しない限り、コンピュータ の管理者権限を持っています。
- **2** [スタート]-[設定]-[ネットワークとダイヤルアップ接続]を選択し ます。
- **3** [ローカルエリア接続]アイコンをダブルクリックします。
- **4** [プロパティ]をクリックします。
- **5** [インストール]をクリックします。
- **6** 「ネットワークコンポーネントの種類の選択」画面が表示されますので、 「プロトコル」を選択して、[追加]をクリックします。
- **7** 「インターネットプロトコル(TCP/IP)」または「NetBEUI プロトコル」を 選択して、[OK]をクリックします。
- **8** 「インターネットプロトコル(TCP/IP)」または「NetBEUI プロトコル」が 追加されたことを確認して、[閉じる]をクリックします。
- **9** 「ローカルエリア接続」画面の[閉じる]をクリックします。

以上でプロトコルのインストールは完了です。

28 LPV2-TX1/T1 ユーザーズマニュアル

#### ■ Windows NT4.0 の場合

- **1** [スタート]-[設定]-[コントロールパネル]を起動し、コントロールパ ネルから[ネットワーク]アイコンをダブルクリックします。
- 2 [プロトコル]タブをクリックして、[追加]をクリックします。
- **3** 「TCP/IP プロトコル」または「NetBEUI プロトコル」を選択して、[OK] をクリックします。
- **4** Windows NT4.0 <sup>の</sup> CD-ROM をパソコンにセットし、「E:¥I386」※(CD-ROMドライブがEドライブの場合)と入力し、[続行]をクリックします。 ※ PC-9800 シリーズの場合は、「E:¥PC98」と入力します。
- **5** 「今すぐ再起動しますか?」と表示されますので、「はい】をクリックし ます。

以上でプロトコルのインストールは完了です。

## <span id="page-30-0"></span>**IP** アドレスの割り振りかたがわからない

対策 : 以下を参考にして、 IP アドレスを設定してください。

#### ■ネットワーク上に **DHCP** サーバ※が存在する場合

IP アドレスの設定を、 以下のように設定します。 Windows Vista/XP/2000: 「IP アドレスを自動的に取得する」 Windows Me/98/95: 「IP アドレスを自動的に取得」 Windows NT4.0 : 「DHCP サーバーから IP アドレスを取得する」

#### ■ネットワーク上のパソコンに **IP** アドレスがすでに割り振られている場合

パソコンに設定する IP アドレスを、 ネットワーク管理者に確認してくださ い。

#### ■ネットワーク上のパソコンに **IP** アドレスが割り振られていない場合

パソコンの IP アドレスを、 以下のように設定します。

(設定例)

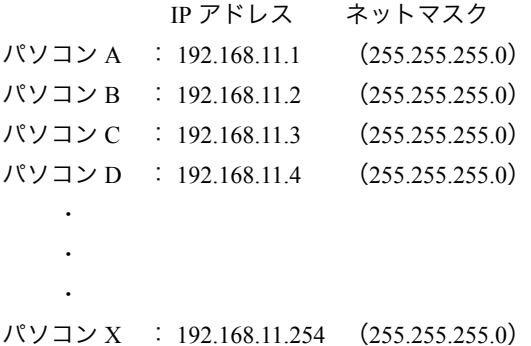

※ DHCP サーバは、ネットワーク上のパソコンなどに IP アドレスを自動的 に割り振るサーバです。 Windows 2000/NT サーバやブロードバンドルータなどの、DHCP サーバ機 能を搭載した機器がネットワーク上に存在する場合、DHCP サーバが動作 していることがあります。DHCP サーバ機能が動作しているかどうかは、 Windows 2000/NT またはブロードバンドルータのマニュアルを参照してく ださい。 ネットワーク上に Windows Me/98/95 のパソコンしかないときは、DHCP サーバは存在しません。

## <span id="page-31-0"></span>パソコンの **IP** アドレスを確認したい

対策 : パソコンの IP アドレスは、 以下の手順で確認できます。

#### ■ **Windows Vista/XP/2000/NT4.0** の場合

- **1** Windows Vista/XP/2000 の場合は、[スタート]-[(すべての)プログラ ム]-[アクセサリ]-[コマンドプロンプト]を選択します。 Windows NT4.0 の場合は、「スタート]ー「プログラム]ー「コマンドプロ ンプト]を選択します。
- **2** 「ipconfig」と入力して、[OK]をクリックします。
- **3** 「IP address」 欄に IP アドレスが表示されます。
- 「IP アドレス」 欄に次の数値が表示されているときは、 正しく IP アドレス **コメモ** が設定されていません。
	- $\cdot$   $\overline{0.000}$
	- •「169.254.X.X」 (X は 0 ~ 255 までの数字)

#### ■ Windows Me/98/95 の場合

- **1** [スタート]-[ファイル名を指定して実行]を選択します。
- **2** 「名前」欄に「winipcfg」と入力して、[OK]をクリックします。
- **3** アダプタ名を、使用している LAN アダプタに変更します。 ※「PPP Adapter.」は LAN アダプタではありません。
- **4** 「IP アドレス」欄に IP アドレスが表示されます。
- 「IP アドレス」欄に次の数値が表示されているときは、正しく IP アドレスが 設定されていません。
	- $\sqrt{0.0.0.01}$
	- •「169.254.X.X」 (X は 0 ~ 255 までの数字)

## <span id="page-32-0"></span>**Windows** パソコンでプリンタドライバのインストール時に 本製品が見つからない (**NetBEUI** プロトコル使用)

対策: 「LPV2 シリーズユーティリティCD」内の「netbeui.txt」の手順でプリンタのドラ イバをインストールするときに、本製品が検出されない場合は、「[NetBEUI](#page-5-0) プ [ロトコルで印刷する」\(](#page-5-0)P4)の手順で印刷に必要な設定をしてください。

## <span id="page-33-0"></span>ワークグループを変更したい (**NetBEUI** プロトコル使用)

対策 : ワークグループは、 次の手順で変更できます。

#### ■ **Windows Me** の場合

- デスクトップの[マイ ネットワーク]を右クリックして、[プロパティ]を 選択します。
- [識別情報]をクリックします。
- 「ワークグループ」欄を任意の名前に変更します。
- [OK]をクリックします。

#### ■ **Windows 2000** の場合

- デスクトップの[マイ コンピュータ]を右クリックして、[プロパティ] を選択します。
- [ネットワーク ID]をクリックし、[プロパティ]をクリックします。
- 「ワークグループ」欄を任意の名前に変更します。
- [OK]をクリックします。
- [OK]をクリックします。

#### ■ Windows 98/95 の場合

- デスクトップの[ネットワーク コンピュータ]を右クリックして、[プ ロパティ]を選択します。
- [識別情報]をクリックします。
- 「ワークグループ」欄を任意の名前に変更します。
- [OK]をクリックします。

#### ■ **Windows NT4.0** の場合

- デスクトップの[ネットワーク コンピュータ]を右クリックして、[プ ロパティ]を選択します。
- [変更]をクリックします。
- 「ワークグループ」欄を任意の名前に変更します。
- [OK]をクリックします。
- [OK]をクリックします。

## <span id="page-35-2"></span><span id="page-35-1"></span><span id="page-35-0"></span>**TCP/IP** (**LPR**)プロトコルで印刷できない

対策: TCP/IP (LPR)プロトコルで印刷が正常にできないときは、以下の手順で設定 を確認してください。

> 別に印刷可能な環境がある場合は、「■TCP/IP[印刷チェックシート」\(](#page-39-0)P38)を印 刷し、必要な項目を記入しながら確認してください。印刷環境がない場合は【X へ記入】と説明している項目を、紙にメモしてください。

#### ■ **Windows Vista/XP/2000** の場合

- ① 「**LPV2** マネージャ」 を起動して、 ポート名 **/IP** アドレスを確認します [スタート]-[(すべての)プログラム]-[BUFFALO]-[LPV2 マネー ジャ]-[LPV2 マネージャ]を選択して、LPV2 マネージャを起動します。
	- 1「プリントサーバ名」欄に表示されている本製品を選択して、ログイン ボタン (▲) をクリックします。 パスワード画面が表示された場合は、パスワードを入力して「OK]を クリックします。
	- 2「ポート名]欄に表示されているポート名(例: PS-xxxxxx-P1)を 【A へ記入】します。
	- 3「プロトコル]タブをクリックします。
	- 4 [TCP/IP] を選択して、「プロパティ] をクリックします。
	- 5[IP アドレス]欄に表示されている IP アドレスを【B へ記入】します。

#### ② 標準 **TCP/IP** ポートの確認をします

- 1「スタート]-「設定]-「コントロールパネル]-「プリンタとその 他のハードウェア] - 「プリンタと FAX] を選択します。
- 2 使用しているプリンタのアイコンを右クリックし、[プロパティ]を選 択します。
- 3[ポート]タブをクリックし、[Standard TCP/IP Port]にチェックを付け ます。
- 4「ポートの構成] をクリックします。
- 5[標準 TCP/IP ポートモニタの構成]画面のポート名を【D へ記入】、プ リンタ名または IP アドレスを【C と E へ記入】、LPT 設定のキュー名を 【D へ記入】します。

#### ③ パソコンの **IP** アドレスを確認します

- 1 [スタート] [ (すべての) プログラム] [アクセサリ] [コマ ンドプロンプト]を選択します。
- 2 ipconfig /all と入力し、< Enter >キーを押します。確認したパソコンの IP アドレスを【G へ記入】します。

#### ④ プリントサーバとの接続確認をおこなう (**PING** コマンドの実行)

記③の手順 2 に続いて、ping < B の値>と入力し、< Enter >キーを押し ます。

「Reply from (以下略)」と表示されたときは、正常に接続されています。 「TCP/IP 印刷チェックシート」の H 欄の OK に○を付けます。

「Request timed out」や「Destination host unreachable」と表示されたときは、 接続されていません。ケーブルや AC アダプタが正しく接続されているか 確認してください(接続機器のランプなどを確認してください)。ケーブ ル類の接続に問題がない場合は、IP アドレスの設定を確認してください。

#### ■ Windows Me/98/95 の場合

- ① 「**LPV2** マネージャ」 を起動して、 ポート名 **/IP** アドレスを確認します  $[79 - 12] - [709 - 12] - [BUFFALO] - [LPV2 - 72 - 32] - [A + 12]$ [LPV2 マネージャ]を選択して、LPV2 マネージャを起動します。
	- 1「プリントサーバ名」欄に表示されている本製品を選択して、ログイン ボタン (▲) をクリックします。 パスワード画面が表示された場合は、パスワードを入力して「OK]を クリックします。
	- 2「ポート名]欄に表示されているポート名(例: PS-xxxxxx-P1)を 【A へ記入】します。
	- 3「プロトコル]タブをクリックします。
	- 4 [TCP/IP] を選択して、「プロパティ] をクリックします。
	- 5 「IP アドレス]欄に表示されている IP アドレスを【B へ記入】します。

#### ② 「**TCP/IP** ネットワーク印刷」 のポートリストを確認します

- 1「スタート]-「設定]-「コントロールパネル]を選択します。
- 2「ネットワーク]をダブルクリックします。
- 3 [TCP/IP ネットワーク印刷] を選択して、 [プロパティ] をクリックし ます。
- 4[TCP/IP ネットワーク印刷のプロパティ]画面が表示されたら、以下の ように[ポートリスト]が表示されていることを確認します。 ポートリスト: 「\\IP アドレス \ ポート名」

$$
\begin{array}{cc} & \downarrow & \qquad \downarrow \\ \text{[C} \wedge \overline{\mathbb{R}} \lambda \text{]} & \text{[D} \wedge \overline{\mathbb{R}} \lambda \text{]} \end{array}
$$

#### ③ プリンタドライバの設定を確認します

- 1「スタート]-[設定]-[プリンタ]を選択します。
- 2 プリントサーバに接続されているプリンタを選択して、「ファイル]-[プロパティ]を選択します。
- 3「詳細]タブを開き、以下のように「印刷先のポート]が表示されてい ることを確認します。 印刷先のポート:「\\IP アドレス \ ポート名」

$$
\downarrow \qquad \qquad \downarrow
$$
  

$$
\qquad \qquad \left[ E \wedge \overline{E} \lambda \right] \qquad \left[ F \wedge \overline{E} \lambda \right]
$$

4 ①~③の確認をして、記入した値が A=D=F、B=C=E であれば設定は正 常です。

5 同じ IP アドレス、 数値が入っていない場合は、 上記②の確認手順で 「ポートリスト」 に本製品に設定された IP アドレス、 ポート名を再 度間違いのないように入力し直してください。 また、 IP アドレス、 ポート名を再設定した後は、 プリンタドライバの印刷先ポートの設定 も変更してください。

日マヨ 印刷先のポートの再設定方法

- 1 「スタート] 「設定] 「プリンタ] を選択します。
- 2 プリントサーバに接続されているプリンタを選択して、「ファイル] - [プロパティ] を選択します。
- 3 [詳細] タブを開き、 [ポートの追加] をクリックします。
- 4 [参照] をクリックして、 ネットワーク全体からプリントサーバの ポート名を選択します。
- 5 [OK] をクリックします。

#### ④ パソコンの **IP** アドレスを確認します

「PING [コマンドを実行したときに 「](#page-43-0)Request timed out」や「Destination host unreachable[」 と表示される」](#page-43-0) の対策② ([P42](#page-43-2)) を参照して、 パソ コンの IP アドレスを確認してください。

確認したパソコンの IP アドレスを 【G へ記入】 します。

#### ⑤ プリントサーバとの接続確認をおこなう (**PING** コマンドの実行)

[「ネットワークの接続を確認したい \(](#page-42-0)PING コマンド)」 (P41) を参 照して、 以下の接続確認を行ないます。

■パソコン- プリントサーバ 間の接続確認

《実行方法》

- PING <B の値を入力 > <ENTER キー >
- $(\frac{m}{2}$  : PING 192.168.11.5 <ENTER キー >)

実行して 「Reply from ~」 と表示されたときは、 正常に接続されています。 「TCP/IP 印刷チェックシート」 の H 欄の 「OK」 に○をつけてください。 「Request timed out」や「Destination host unreachable」と表示された場合は、

- 接続されていません。
- ※ PING コマンドを実行して正常に接続ができない場合には、IP アドレスの 設定方法が間違っている可能性があります。「IP [アドレスの割り振りかた](#page-30-0) [がわからない」\(](#page-30-0)P29)を参照して、確認してください。

## <span id="page-39-0"></span>■ **TCP/IP** 印刷チェックシート

下線部に 「TCP/IP (LPR[\) プロトコルで印刷できない」 \(](#page-35-1)P34) の内容に沿って確 認した値を、 直接記入してください。

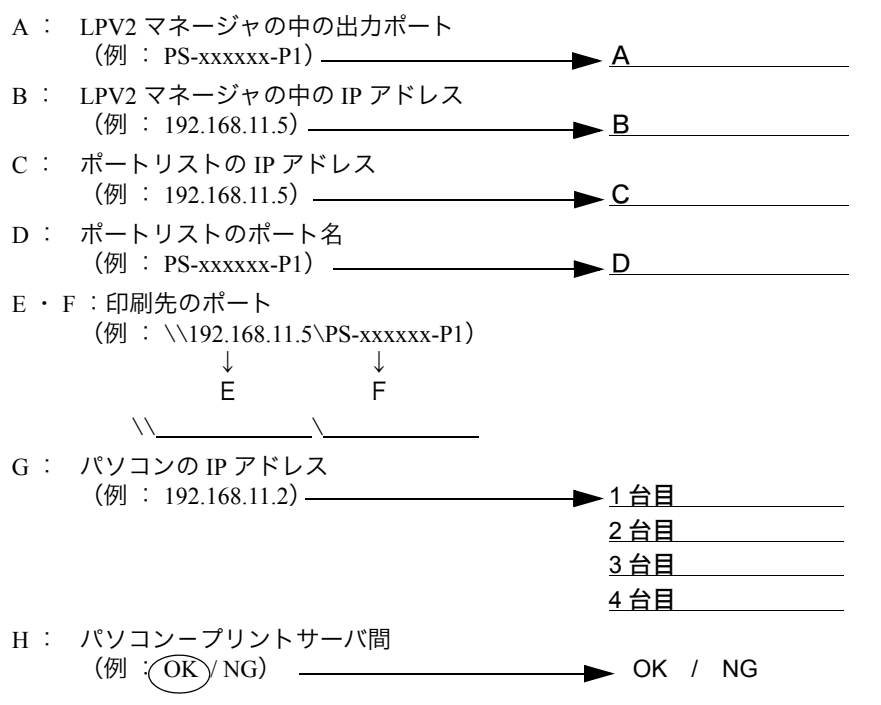

#### 重要チェックポイント

- ① A=D=F、B=C=E になっていると正常です
- ② IP アドレスはお客様環境により異なりますが、この設定例では「192.168.11. \*」の数値 が同じ値に設定されていないと繋がりません(サブネットマスクが 255.255.255.0 の場 合)

\*の部分の数値は重複すると正常に動作しません。

(IP アドレスの詳しい設定内容は「IP [アドレスの割り振りかたがわからない」\(](#page-30-0)P29))

- ③ PING コマンドの実行結果が OK にならないと、印刷ができません。IP アドレスが正し く割り振られているか確認してください。
- (「IP [アドレスの割り振りかたがわからない」\(](#page-30-0)P29)をご参照ください。)

## <span id="page-40-0"></span>プリントサーバ設定後、 プリンタドライバをインストール したが、 正常に印刷できない

- 原因① : 本製品は双方向通信機能を使用した印刷方式には、 対応していません。
- 対策① : 使用しているプリンタの双方向通信機能を無効にしてください。
- 以下の操作をしても印刷できるようにならない場合は、他にプリンタ固有の双方向通信に 関する設定がある可能性があります。そのときは、プリンタのマニュアルまたはプリンタ メーカにて、双方向通信を無効にする方法を確認してください。

#### ■例 : プリンタの双方向通信機能解除

#### 《**Windows Vista/XP/2000/NT4.0** の場合》

- **1** [スタート]-[設定]-[プリンタ]を選択します。
- **2** 使用しているプリンタのアイコンを右クリックし、[プロパティ]を選択 します。
- **3** 「ポート」タブをクリックして、[双方向サポートを有効にする]のチェッ クを外します。

#### 《**Windows Me/98/95** の場合》

- **1 [スタート]-「設定]-「プリンタ]を選択します。**
- **2** 使用しているプリンタのアイコンを右クリックし、[プロパティ]を選 択します。
- **3** 「詳細」タブをクリックして、「スプールの設定]をクリックします。
- **4** 「このプリンタの双方向通信機能をサポートしない」にチェックをつけ ます。

原因② : プリンタの設定以外のことが原因で、 正常に印刷できない場合があります。

- 対策② : 次のことを確認してください。
	- 大きなファイルのコピーが正常にできるか、 またファイルの共有が正常に できるか確認してください。
	- プリンタとパソコン (プリンタ本体が対応する OS が搭載されたもの) を 直接 USB ケーブルで接続し、 正常に印刷できるか確認してください。
	- 最新のプリンタドライバを使用して印刷してください。
	- 最新の LAN アダプタのドライバを使用して印刷してください。
	- Windows パソコンの場合は、 Microsoft のプリンタ共有機能を使用して印刷 してください。

## <span id="page-41-0"></span>**DOS** アプリケーションから印刷できない

原因: 本製品は、DOS アプリケーションからの印刷に対応していません(Windows の DOS プロンプトで動作する DOS アプリケーションからも印刷できません)。

#### <span id="page-41-2"></span>プリントサーバをネットワークに **2** 台以上取りつけたい

対策: 1台ずつネットワークに接続して、プリントサーバを設定してください。各プ リントサーバに異なる IP アドレスを割り当てることに注意してください。

## <span id="page-41-1"></span>ネットワークに**LPV2**シリーズが**2**台以上あるとき、**Windows 2000/NT** の **DHCP** サーバを使って **LPV2** シリーズの **IP** アド レスを自動取得すると、各 **LPV2** シリーズに同じ **IP** アドレス が割り振られてしまう(**TCP/IP** 使用)

対策 : 以下の手順で、 LPV2 シリーズの IP アドレスを設定してください。

- **1** LPV2 マネージャを起動し、TCP/IP のプロパティで IP アドレスの取得 を手動設定にします。
- **2** LPV2 シリーズに割り当てる IP アドレスとサブネットマスクを入力し ます。
- **3** DHCP サーバの設定で、 LPV2 シリーズに割り当てた IP アドレスを 他の機器に割り当てないように設定します(詳しくは、Windows 2000/ NT サーバのマニュアルを参照してください)。
- 40 LPV2-TX1/T1 ユーザーズマニュアル

## <span id="page-42-0"></span>ネットワークの接続を確認したい (**PING** コマンド)

- 対策: PING コマンドを実行して、パソコンとプリントサーバが正しく通信できるこ とを確認できます。 PING コマンドの使いかたは次のとおりです。
	- PING コマンドを実行するには、TCP/IP プロトコルをインストールしておく 必要があります。
	- **1** コマンドプロンプト(MS-DOS プロンプト)を開きます。
	- **「メモ」・ Windows Vista/XP/2000 の場合は、「スタート]-[(すべての)プログラム]** -[アクセサリ]-[コマンドプロンプト]を選択します。
		- Windows Me/98/95 の場合は、[スタート]-[プログラム]-[MS-DOS プロ ンプト]を選択します。
		- Windows NT4.0 の場合は、「スタート]ー「プログラム]ー「コマンドプロン プト]を選択します。
	- $2 \rightarrow$  PING Enter

ping XXX.XXX.XXX

※ XXX.XXX.XXX.XXX はプリントサーバの IP アドレスです。 TP 192.168.11.5 ping 192.168.11.5

**3** 正しく通信できている場合は、 以下のように表示されます。 Pinging 192.168.11.5 with 32 bytes of data: Reply from 192.168.11.5:bytes=32 time=1ms TTL=32 Reply from 192.168.11.5:bytes=32 time<10ms TTL=32 Reply from 192.168.11.5:bytes=32 time=4ms TTL=32 Reply from 192.168.11.5:bytes=32 time<10ms TTL=32

Request timed out Destination host

unreachable

## <span id="page-43-0"></span>**PING** コマンドを実行したときに 「**Request timed out**」 や 「**Destination host unreachable**」 と表示される

- 原因① : IP アドレスが正しく割り振られていません。
- 対策① : IP アドレスの設定を再確認してください。 「IP [アドレスの割り振りかたがわからない」 \(](#page-30-0)P29) を参照してください。 プリントサーバの IP アドレスを DHCP サーバから自動取得する場合は、 IP アドレスの取得に 1 分程度かかる場合があります。
- 原因② : パソコンの TCP/IP プロトコルの設定が正しくありません。 また、 TCP/IP プ ロトコルがインストールされていません。
- <span id="page-43-2"></span>対策②: 「パソコンの IP[アドレスを確認したい」\(](#page-31-0)P30)を参照して、IP アドレスが正常に 設定されているか確認してください。 また、TCP/IP プロトコルがインストールされていないときは、「[TCP/IP](#page-28-2) プロト コル /NetBEUI [プロトコルをインストールしたい\(](#page-28-2)Windows 2000/Me/98/95/ [NT4.0](#page-28-2))」(P27)を参照して、インストールしてください。

## <span id="page-43-1"></span>パソコン起動後 1 回目の印刷実行時に、 ダイヤルアップ接 続画面が表示されてしまう (**Windows 98/95**)

- 原因 : Windows 98/95 の TCP/IP ネットワーク印刷とインターネットエクスプローラ が同じ WinSock インターフェースを利用しているため発生します。
- 対策 : 次の 3 つのうちいずれかの方法でご利用ください。
	- ダイヤルアップ画面をキャンセルして使用します。
	- NetBEUI プロトコルを使用して印刷します。
	- インターネットエクスプローラの設定を変更します (ただし、 手動でダ イヤルアップ接続する必要があります)。

#### 《インターネットエクスプローラ **Ver4.0** の場合》

「表示] - 「オプション] - 「接続] の中で、 「LAN を使用して インターネット接続」 を選択します。

#### 《インターネットエクスプローラ **Ver3.0** の場合》

「表示] - 「オプション] - 「接続】 の中で、 「必要時にインター ネットに接続する」 のチェックをはずします。

## <span id="page-44-0"></span>複数のパソコンから同時に印刷を始めたとき、 後から印刷 を始めたほうが印刷されない (**NetBEUI** 使用)

- 原因 : Windows の仕様により、 複数のパソコンからプリントサーバにデータを同時に 送信した場合、 プリンタが 「オフライン」 設定になることがあります。
- 対策 : 以下の方法で 「オンライン」 に変更してください。

■ Windows Me/98/95/NT4.0 の場合

**1** [スタート] → [設定] → [プリンタ] を選択します。

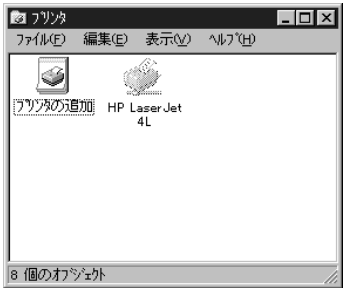

**2** プリンタのアイコンが、グレー表示になっています。 プリンタのアイコンを選択した後、[ファイル]メニューの「オフライ ン作業」をクリックします。

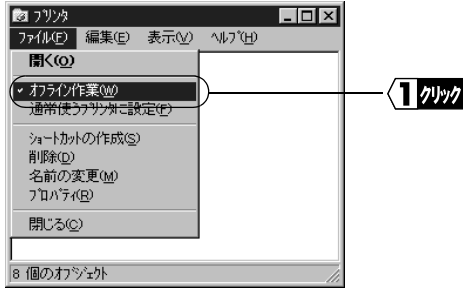

頻繁に「オフライン」になるときは、「簡単設定ガイド」および本書を 参照して、TCP/IP プロトコルを使用して印刷をしてください。

## <span id="page-45-0"></span>印刷中に『プリンタのプロパティ』を表示すると、『プリンタの プロパティ』の印刷状況が正確に表示されない(**NetBEUI** 使 用)

対策 : NetBEUI を使用して印刷する場合、 印刷状況が正確に表示されませんが、 印 刷上の問題はありません。

> 印刷状況を正確に表示するには、 TCP/IP プロトコル (LPR) を使用して印 刷ください。 TCP/IP を使ったインストール方法は、 「簡単設定ガイド」 で 説明しています。

#### ■ NetBEUI の場合

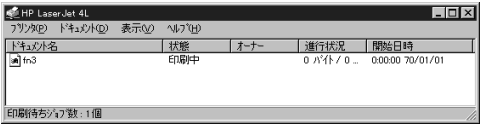

#### ■ **TCP/IP** の場合

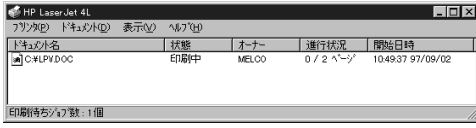

NetBEUI で印刷した場合、ドキュメント名は、「fnxxxx」(xxxx は印刷回数)が表 示されます。

印刷回数は、0 ~ 9999 までカウントされます。

## <span id="page-45-1"></span>**Windows NT4.0 Server / Workstation** で **Internet Explorer 4.0/4.01** から印刷できない(**NetBEUI** 使用)

対策: Internet Explorer が特殊なプロトコルを使用しているためです。 「簡単設定ガイド」を参照し、TCP/IP プロトコルで印刷してください。

## <span id="page-46-3"></span><span id="page-46-0"></span>4.3 Macintosh から印刷できない

## <span id="page-46-1"></span>プリントサーバが表示されない(**AppleTalk** 使用)

- 対策 : プリントサーバが表示されない場合、 以下のことを確認してください。
	- Macintosh 同士で、 ファイルの共有ができるか確認してください。
	- ゾーン名の設定が同じであるか確認してください (工場出荷時設定 「\*」 の場合は問題ありません)。

## <span id="page-46-2"></span>印刷できない

- 対策① : プリンタの種類がポストスクリプトプリンタであるか確認します。Macintosh で本製品に接続したプリンタから印刷できるのは、 Post Script プリンタのみ です。
- 対策② : 最新のプリンタドライバをインストールして印刷します。
- 対策③ : プリントサーバの通信モードと、Macintosh 上の Post Script の出力モードを同 じにします (双方の設定をともに ASCII または Binary に設定します)。

## MEMO

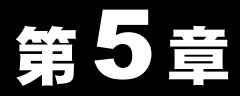

プリントサーバの設定項目と工場出荷時設 定、 LAN ポート仕様について説明します。

# <span id="page-48-0"></span>付 録

## **5.1** [プリントサーバの設定項目と出荷時設定](#page-49-1)

## **5.2** [モジュラコネクタ仕様 \(](#page-51-1)**MDI** コネクタ) 仕様

## **5.3** [パラレルポート仕様](#page-52-1)

# <span id="page-49-1"></span><span id="page-49-0"></span>5.1 プリントサーバの設定項目と出荷時設定

本製品には、 以下の設定項目があります。

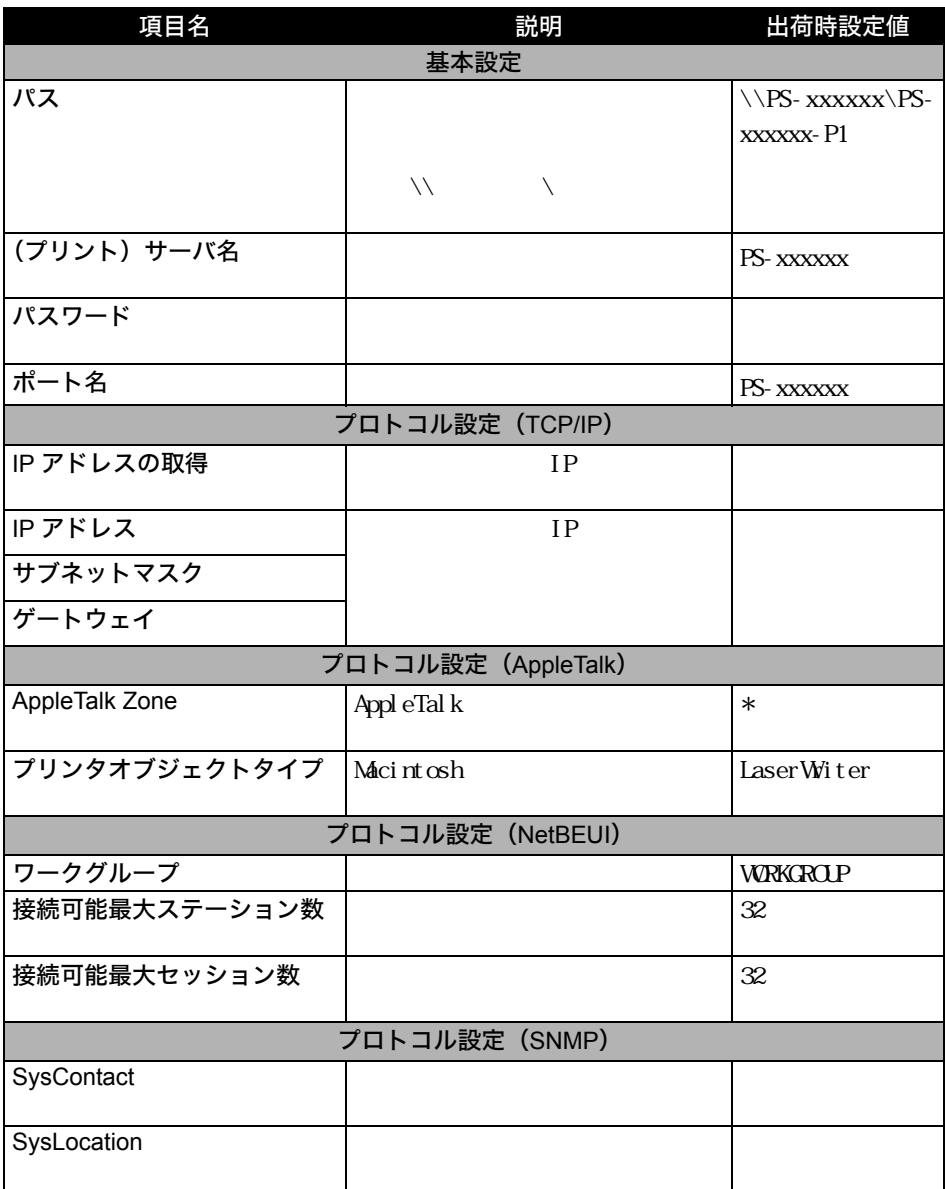

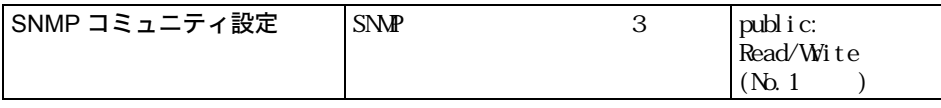

※ 「xxxxxx」 は、 本製品の MAC アドレスの下 6 桁です。 MAC アドレスは、 プリ ントサーバ本体に印刷されています。

## <span id="page-51-1"></span><span id="page-51-0"></span>5.2 モジュラコネクタ仕様 (MDI コネクタ) 仕様

ISO/IEC8877:1992 で規定された RJ-45 型 8 極コネクタを使用しています。

・ MDI 信号の割り当て

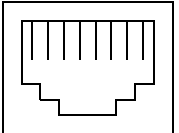

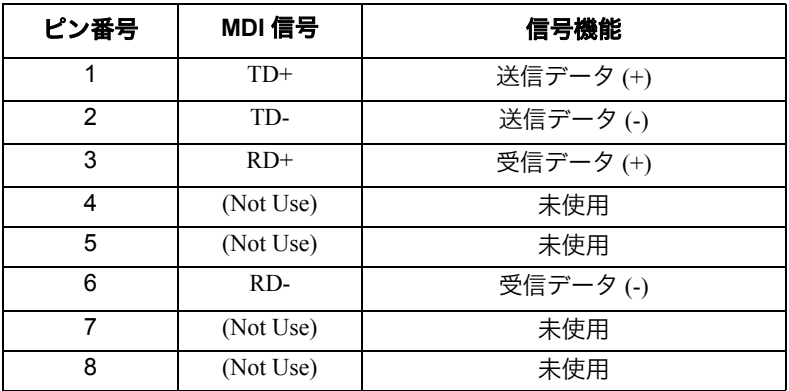

# <span id="page-52-1"></span><span id="page-52-0"></span>5.3 パラレルポート仕様

アンフェノール 36 ピン (セントロニクス準拠)

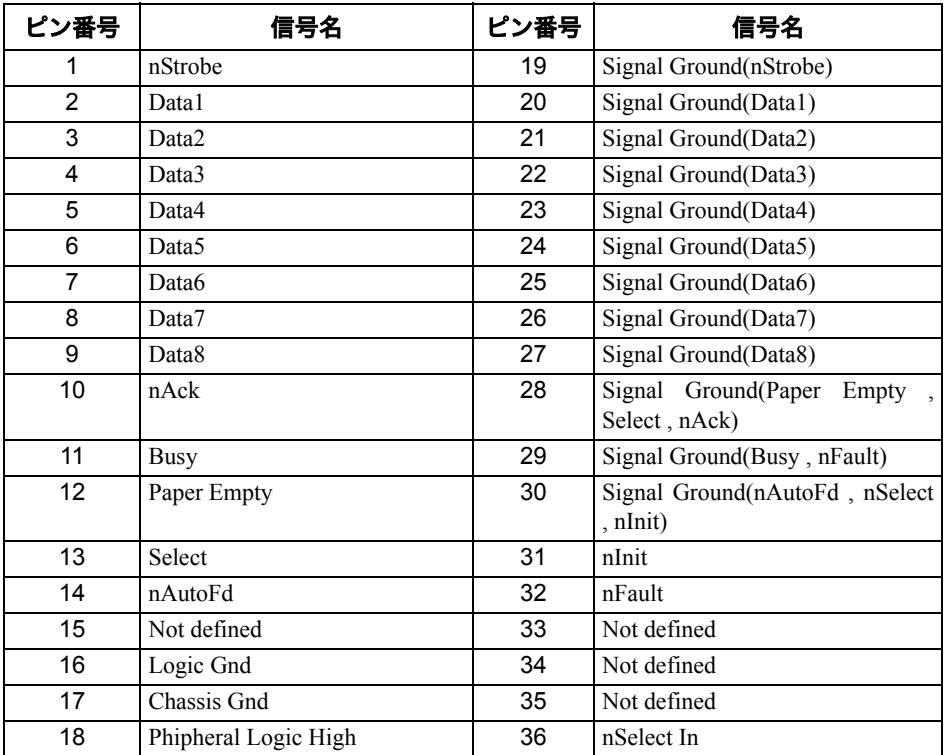

## MEMO

PY00-28047-DM10-02 2-01 C10-012

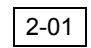